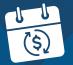

## How to sign up for Safety Insurance's AutoPay

Need help? Please contact your agent or the Safety Billing Department at 800-951-2100 ext. 3200

## Login or Create a My Account at SafetyInsurance.com/myaccount

- If you received the AutoPay Welcome Email for a new policy, please follow the instructions on the email and skip to step 4.
- If you already have an existing My Account, skip to step 4.
- If you're creating a new My Account, make sure to validate your new My Account via the link in your validation email.

|                                                                                                    | →                                                                                                    | $\rightarrow$                                                                                                    |
|----------------------------------------------------------------------------------------------------|----------------------------------------------------------------------------------------------------|----------------------------------------------------------------------------------------------------|
| Safety Insurance* My Account   Search + Contact   🚺 💟 🛅 🖸 🚮                                                      | Safety Insurance* My Account   Search >   Contact   👔 💟 🛅 🖸 🕅                                                                    | Safety Insurance                                                                                                 |
| My Account                                                                                                    | Create My Account                                                                                                    |                                                                                                    |
| Billing Policies Claims Alerts Profile Help Live Chart Report a Claim                                            | Billing Policies Claims Alerts Profile Help Report a Claim                                                                       |                                                                                                    |
| Login to My Account to view a summary of your account, pay your bill online, report a claim, or view your claim. | Congratulations! Your account was created successfully.                                                                          | Cofety language Devictorian Configuration                                                                        |
| My Account Login                                                                                                 | In order to validate your account, please follow these simple steps:                                                             | Safety Insurance Registration Confirmation                                                                       |
|                                                                                                    |                                                                                                    | Dear andrea,                                                                                                    |
| Username or Email: Don't have an account?                                                                        | 1. A confirmation email has been sent to your email address. Please click on the link in the email to complete the setup of your | Thank you for registering with www.safetyinsurance.com.                                                          |
| Create an account to view your policy, pay bills, report<br>Password: or check the status of a claim and more    | account. If you do not receive the message within a few minutes, please also check your bulk or spam folders.                    |                                                                                                    |
|                                                                                                    | 2. Login to My Account and add policies to your account.                                                                         | Please click here to activate your account and begin using the features of www.safetyinsurance.com.              |
| Remember Me                                                                                                    |                                                                                                    | You will also be asked to activate your policy/policies using an 'Online Access Code' which can be found on your |
|                                                                                                    |                                                                                                    | monthly Bill or EFT Statement.                                                                                   |
| Login Create My Account                                                                                          | Thank you for choosing Safety Insurance.                                                                                         | Some of the features of www.safetyinsurance.com include:                                                         |
|                                                                                                    |                                                                                                    |                                                                                                    |

After validating your new My Account, you'll be asked to **Login**. Once logged in, click on **Billing** in the blue navigation bar and click on the green **+Add a Policy** icon on the top right of the web page. When prompted, type the policy number and zip code, then click on **Add Policy** button to submit your policy. You will then be asked to activate your policy by entering the Online Access Code found on your monthly paper bill. Enter the code, then click the **Activate Policy** button to activate your policy.

| /                                                                                                    |                                                                                                    | A                                                                                                    |
|----------------------------------------------------------------------------------------------------|----------------------------------------------------------------------------------------------------|----------------------------------------------------------------------------------------------------|
| Safety Insurance* Ny Account   Search +   Contact   🛐 💟 而 🖸 🖓                                                  | Safety Insurance' Walcome —   Logout   Essent - )   Contect   👔 💟 în 🖸 🕅                                                      | Activate your policy by entering your Online Access Code to see more information on your Billing History, Claims, and Policy details.                                                                                                    |
| Create My Account                                                                                              | My Account:                                                                                                    | Activate Your Policy      Hease enter your Online Access Code to activate your policy      Your Online Access Code to located on your bill or EFT      statement                                                                                                    |
| Billing Policies Claims Alerts Profile Help Report a Claim                                                     | Uniting Policies Claims Alerts Profile Help Live (Chat) Report a Claim                                                        | Online Access Code:<br>Enter Code Activate Policy                                                                                                    |
| Congratulations! Your account is now active!                                                                   | add a Policy                                                                                                    | Safety Insurance                                                                                                    |
| You may begin using My Account on SafetyInsurance.com to pay your bill, check your claim, or view your policy. | Thank you for creating a My Account.<br>You may add at least one policy to your account by entering the information<br>below. | Dart have an Online Access Code? The Constitution of the Second Processing Second Processing Second Processing Processing Procesing Procesing Processing Processing Processing Processing P |
| Thank you for choosing Safety Insurance.                                                                       | Policy Number or<br>Combined Bill Account:<br>ZiP Code:                                                                       | Send my Online Access<br>Code                                                                                                    |
| We appreciate your business and welcome the opportunity to serve you.                                          | Add Policy                                                                                                    | Create My Account Support   See our FAQs                                                                                                    |
|                                                                                                    |                                                                                                    |                                                                                                    |

Safety

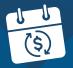

My Account

3 If you have more than one policy with Safety, you can add more policies now by clicking on the **+ Add a Policy** link at the top right. For every policy added, you must activate the policy by entering the **Online Access Code** found on your monthly paper bill. Enter the code, then click the **Activate Policy** button to activate your policy.

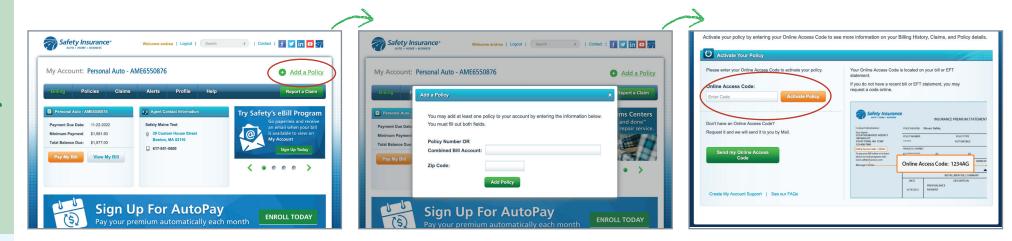

4 Once you've added your policies or you've logged into your existing account, you can enroll in AutoPay by clicking **ENROLL TODAY** on the **Sign Up for AutoPay** banner.

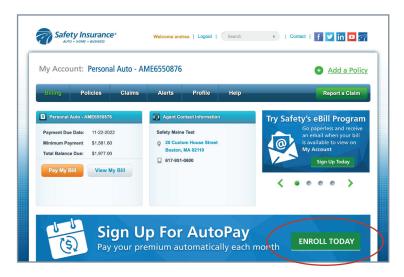

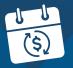

## How to sign up for Safety Insurance's AutoPay

Need help? Please contact your agent or the Safety Billing Department at 800-951-2100 ext. 3200

5 An AutoPay Enrollment window will pop up asking the number of payment installments you'd like and your preferred withdrawal date. *Please note: policyholders who elect 12 installments will have a withdrawal date that corresponds to the policy effective date.* After choosing the number of payment installments you'd like and your preferred withdrawal date, you will then move to **Next Steps**. Please read and accept the Terms and Conditions. When done, click the **Continue to Invoice Cloud** button. You will now enter the Invoice Cloud website.

Safety Insurance®

AUTO . HOME . BUSINES

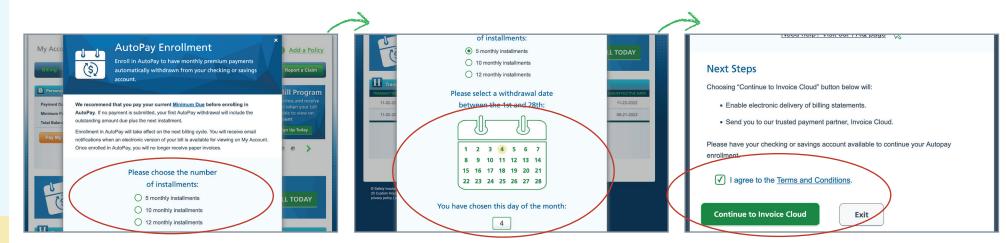

6 On the Invoice Cloud **Saved Payment Methods** screen, click the **Add New Bank** link. This will take you to a screen where you enter your bank account information for the AutoPay withdrawal. *Please note: only checking and savings accounts are eligible. Credit and debit cards are not supported for AutoPay.* Once you complete this process, please select **Default** and click **Save Bank Information** to proceed. The next screen will show you the account you just entered.

| Saved Payment Methods                                 | New Bank                                          |                                                                | Saved Payment Methods                                       |                                  |      |
|-------------------------------------------------------|---------------------------------------------------|----------------------------------------------------------------|-------------------------------------------------------------|----------------------------------|------|
| Manage your Payment Methods                           | Please fill out all fields below and click Save B | ank Information below. Need help filling out this information? | Manage your Payment Methods                                 |                                  |      |
| Add New Credit/Debit                                  | Bank Name *                                       | Bank Routing/ Transit *                                        | + Add New Credit/Debit Card                                 |                                  |      |
| 🛉 Add New Bank                                        | Bank of America                                   | 063100277                                                      | + Add New Bank                                              |                                  |      |
|                                                       | Bank Account Number *                             | Confirm Bank Account Number *                                  | Summary                                                     | Date/Time Added (CST)            |      |
| 6                                                     | 1234567891011                                     | 1234567891011                                                  | 1 063100277 / XXXXXXXX1011 ★ Your Default                   | 8/18/2022                        | Edi  |
| You don't have any saved payment methods.             | Account Type *                                    |                                                                | Bank Name - Bank of America                                 |                                  | Dele |
|                                                       | Personal - Checking                               | ~                                                              |                                                             |                                  | HIS  |
| You may add a new Credit/Debit Card by clicking by e. | Billing Name *                                    | Billing Address *                                              | Only bank accounts are supported for AutoPay.               |                                  |      |
| You may add a new Bank by clicking here.              | Test Test                                         | 123 Abc St                                                     |                                                             |                                  |      |
| Only bank accounts are supported for AutoPay.         | Country                                           | Billing City *                                                 | C You have accounts that are not set up for AutoPay. You ma | y setup AutoPay by clicking here |      |
|                                                       | United States                                     | ✓ Boston                                                       |                                                             |                                  |      |
|                                                       | State *                                           | Zip *                                                          |                                                             |                                  |      |
|                                                       | Massachusetts                                     | ✓ 02110                                                        |                                                             |                                  |      |
|                                                       | Default                                           |                                                                |                                                             |                                  |      |

Invoice Cloud

ل (\$)

Need help? Please contact your agent or the Safety Billing Department at 800-951-2100 ext. 3200

7 Once your bank account information is entered, you will be brought back to the **Saved Payment Methods** screen. You've got your bank account in the Invoice Cloud! Now you must link that account up to Safety's AutoPay. Click the link at the bottom of the screen to enroll your account in AutoPay. This will take you to the AutoPay screen.

|                                                                                     |                                    | /                                |                                                                                                    |
|-------------------------------------------------------------------------------------|------------------------------------|----------------------------------|----------------------------------------------------------------------------------------------------|
| Saved Payment Methods                                                               |                                    |                                  | C AutoPay                                                                                                    |
| Manage your Payment Methods<br>+ Add New Credit/Debit Card<br>+ Add New Bank        |                                    |                                  | Manage<br>+ New AutoPey Setup<br>Vew Fress Disclosure                                                                                                    |
| Summary<br>1 063100277 / XXXXXXXX1011 ★ Your Default<br>Bank Name - Bank of America | Date/Time Added (CST)<br>8/18/2022 | <b>Edit</b><br>Delete<br>History | When setting up AutoPay, first add your bank account. On the Saved Payment Method screen, select 'Add New Bank,' enter the<br>payment information, and select the new account as your default payment method. After you have added a bank account, you may<br>enable AutoPay. You may close this tab once you receive a confirmation email from InvoiceCloud. When deactivating AutoPay,<br>please click the 'Edit' link below. On the following screen, select 'No, I do not want AutoPay.' |
| Only bank accounts are supported for AutoPay.                                       | etup AutoPay by clicking here      |                                  | Only bank accounts are supported for AutoPay.                                                                                                    |

On the Auto Pay screen click the link on the bottom of the screen to continue to **New AutoPay Setup**. On the **New AutoPay Setup** screen, confirm the payment method from the drop-down menus. Please select **Yes, put me on AutoPay**, and read the Terms and Conditions. Click **Save this AutoPay Setup** when you're done. You will be brought back to the AutoPay screen where you should see "Signed Up" under status. Congratulations, you've enrolled in AutoPay!

Please note: If you have multiple policies, each one will need to be enrolled in AutoPay individually.

|                                                                                                    | $\rightarrow$ (                                                                                                    |                                                                                                    |  |
|----------------------------------------------------------------------------------------------------|----------------------------------------------------------------------------------------------------|----------------------------------------------------------------------------------------------------|--|
| C AutoPay                                                                                                    | New AutoPay Setup                                                                                                    | C AutoPay                                                                                                    |  |
| Manage  A New AutoPay Setup Vew Fees Disclosure                                                                                                    | When setting up AutoPay, first add your bank account. On the Saved Payment Method screen, select 'Add New Bank,' enter the<br>payment information, and select the new account as your default payment method. After you have added a bank account, you may<br>enable AutoPay. You may close this tab once you receive a confirmation email from invoiceCloud. When deactivating AutoPay,<br>please click the 'Citf in theou'. On the following screen, select No, Id on or want AutoPay'. | Manage<br>View Fees Disclosure                                                                                                    |  |
| When setting up AutoPay, first add your bank account. On the Saved Payment Method screen, select 'Add New Bank,' enter the payment information, and select the new account as your default payment method. After you have added a bank account, you may enable AutoPay. You may close this tab once you receive a confirmation email from invoiceCloud. When deactivating AutoPay, to please click the 'Edit ink below. On the following screen, select 'No, I do not want AutoPay.'<br><b>Only bank accounts are supported for AutoPay</b> .<br>You are not set up on AutoPay.<br>You may set up AutoPay by clicking here. | Select a Policy *     Policy Type *       #PRV9550888 - KAREN TEST     Insurance Premium       Use this payment method *     Insurance Premium       Bank of America Checking Account Ending in 1011        AutoPay Status *     *       * Yes, put me on AutoPay, By enabling AutoPay, I agree to the Invoice Cloud Payer Terms and Conditions.       Note: Signing up for AutoPay will automatically enroll you in Paperless Billing as well.       O No, I do not want AutoPay         | When setting up AutoPay, first add your bank account. On the Saved Payment Method screen, select 'Add New Bank,' enter the payment information, and select the new account ay our default payment method. After you have added a bank account, you may enable AutoPay.         enable AutoPay. You may close this tab once you receive a confirmation emails from invoiceCloud. When deactivating AutoPay.         Only bank accounts are supported for AutoPay.         Account # 0       Type         9       Payment Method         PRV6550886       Insurance Premium         Signed Up       Signed Up |  |
|                                                                                                    | Standard service fees may be applied if applicable. Please view our Fees Disclosure for more information. Log into your MyAccount to revoke AutoPay authorization Save this AutoPay Setup                                                                                                    | 2022                                                                                                    |  |

8